Welcome! This PDF serves to guide you through the steps of submitting your application if you are applying under one of the following Non-Graduating (Local) programmes:

- H3 Advanced Placement
- NUSHS Advanced Placement
- Young Artist Programme
- Non-Exchange (Pre-University) Programme
- NUS-MINDEF Cyber NSF Work-Learn Programme
- Internal Blended Learning Online Courses (iBLOCs)
- Special Term RNS Men

# **Contents**

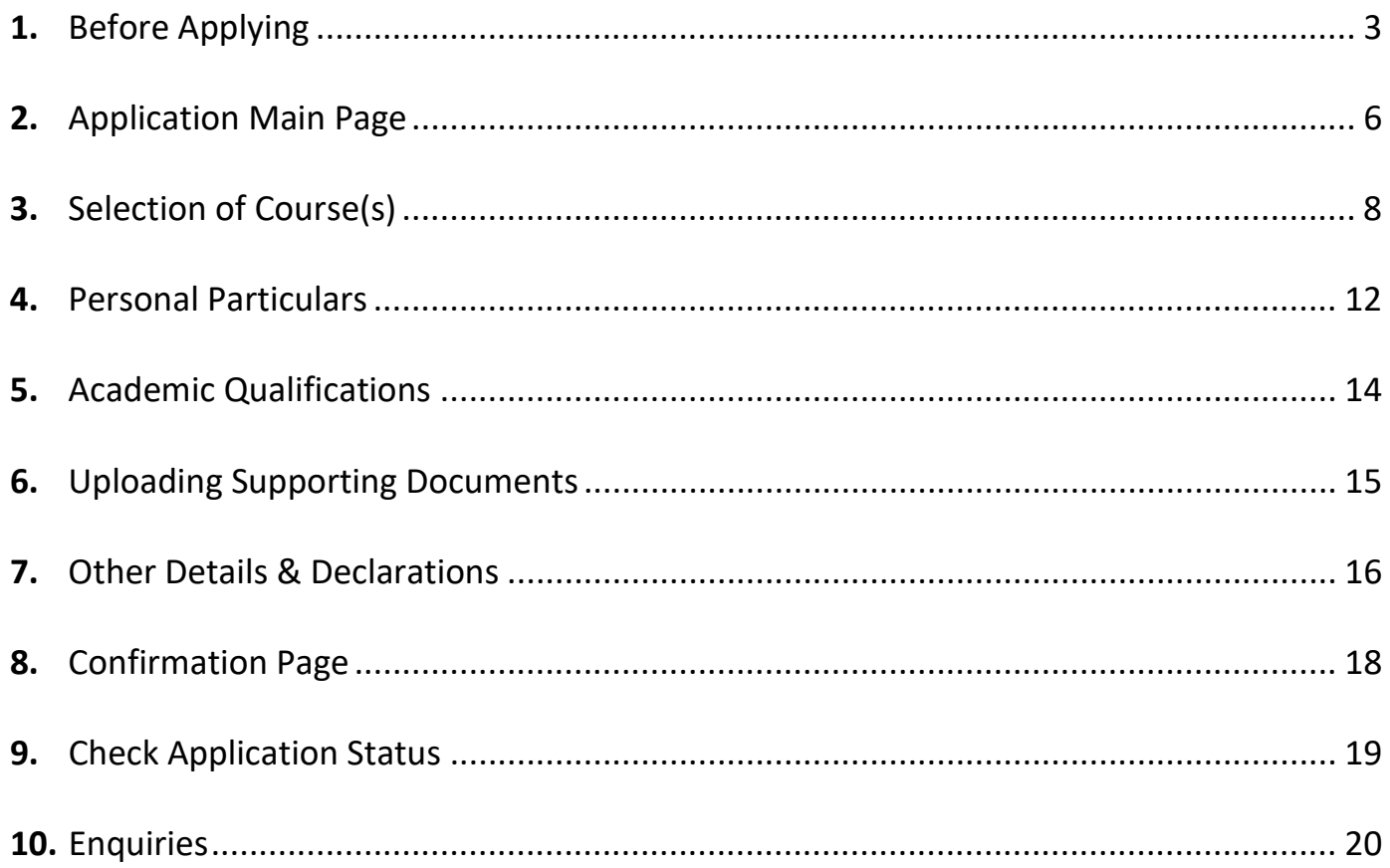

## <span id="page-2-0"></span>**1. Before Applying**

Please read the instructions before proceeding with your application.

*\*Note: Remember to add the site https://myapplications.nus.edu.sg to your allowed/trusted sites in your internet browser if you are using a pop-up blocker. Also, add the domain '@nus.edu.sg' to your safe senders list in your email app.*

a) Select **Exchange/Non-Exchange Student** from the drop-down list.

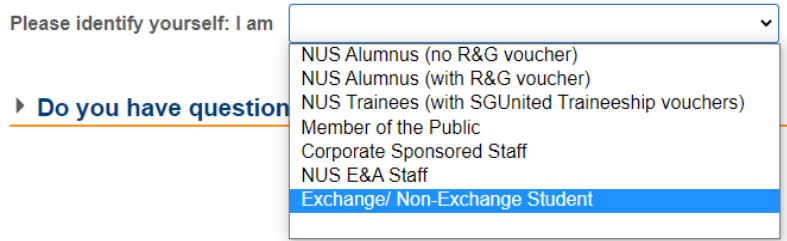

#### b) Select **Non-Graduating (NG) Programme** to proceed.

c) You are required to create a new account if you have not registered before.

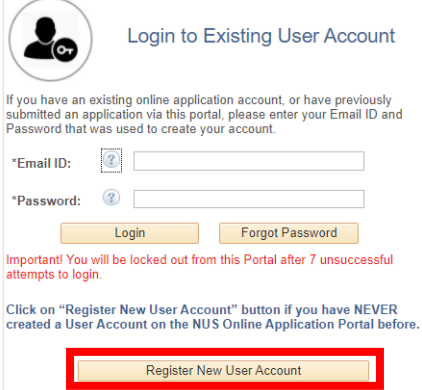

d) Please note that all fields are mandatory, except for NUS Email ID.

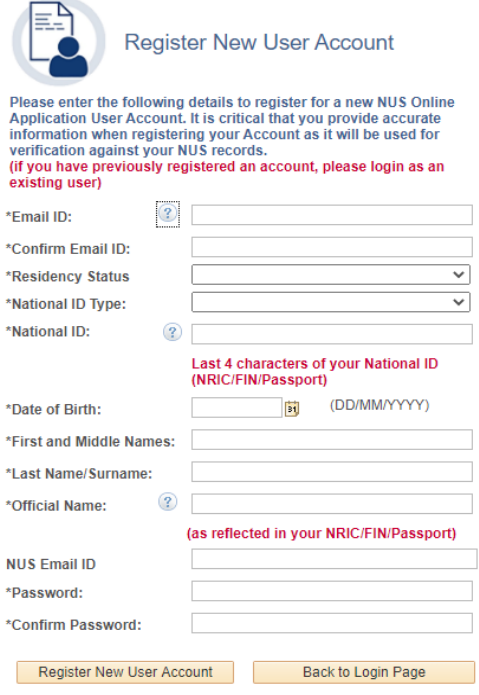

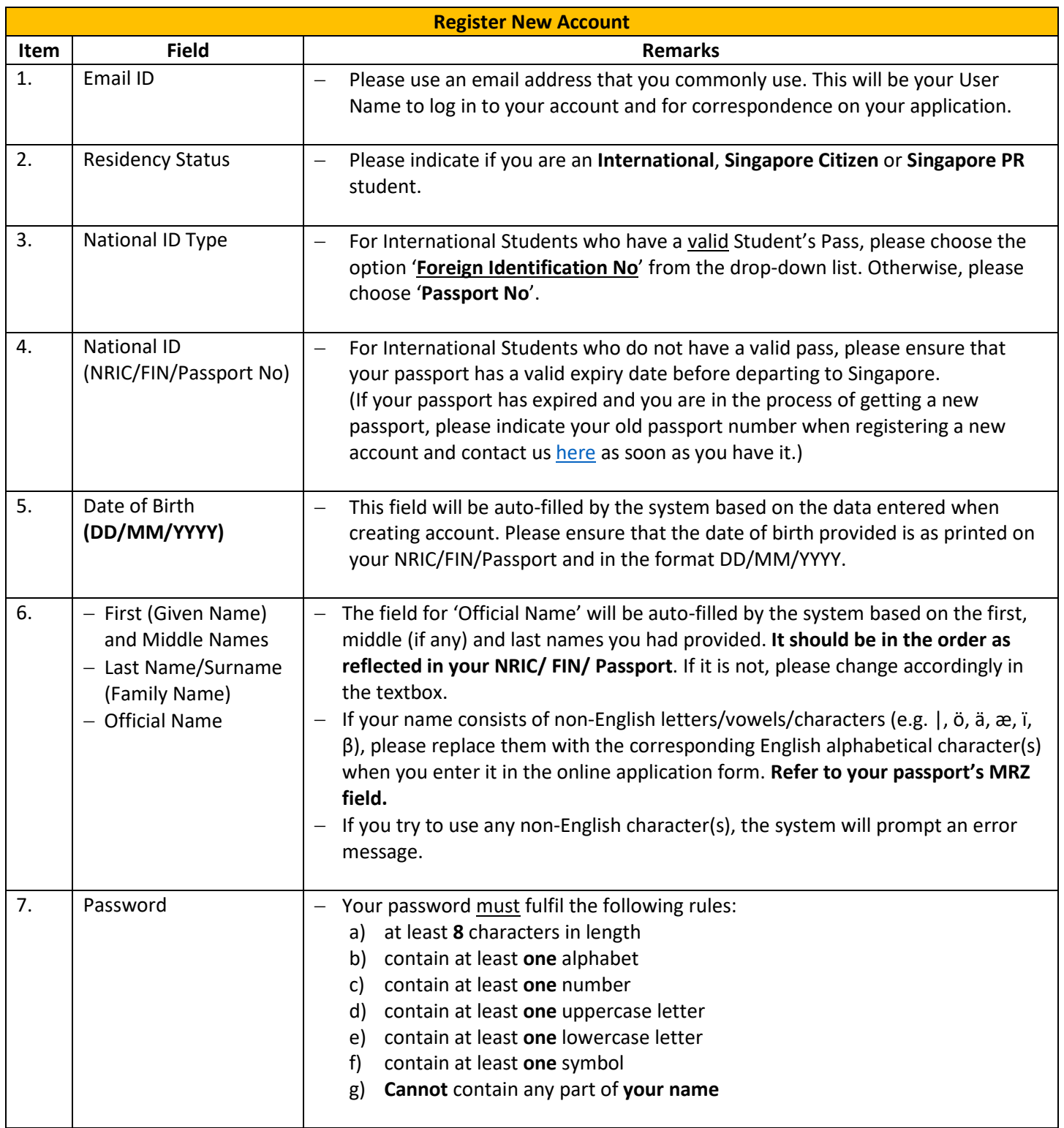

Once your account has been successfully created, you should receive an automated email informing you of the account creation in your email inbox or junk/spam folder. **Please remember to check the junk/spam folder of the email you had indicated, as it may be sent to that folder instead of your inbox. If you did not receive the email after one day, please contact u[s here](https://forms.office.com/r/9h8i0c6Mkj) for assistance.**

## <span id="page-5-0"></span>**2. Application Main Page**

a) Once you have successfully logged in, click on 'Submit New Application' to start your application.

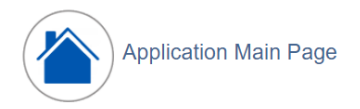

#### Welcome.

Click on ONE of the options below:

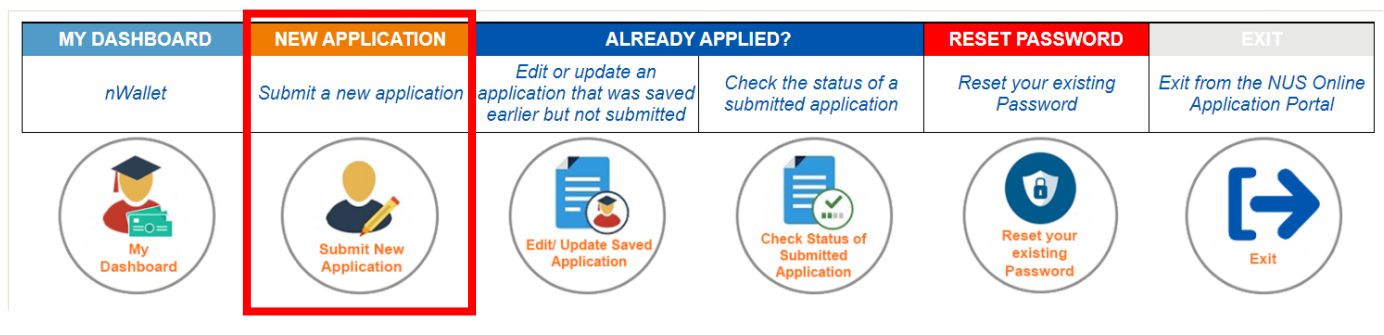

b) Select from the drop-down list the correct programme that you are applying for.

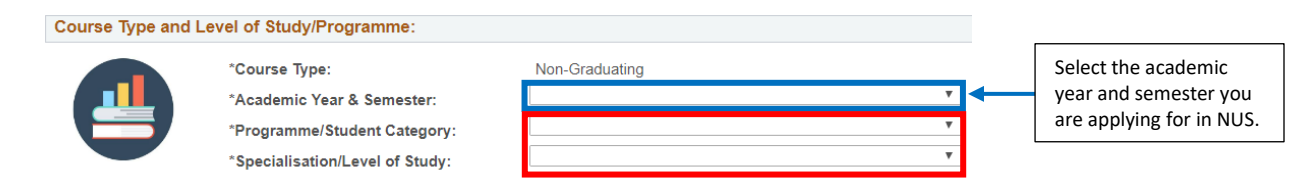

Below are the description for the words used in the lists.

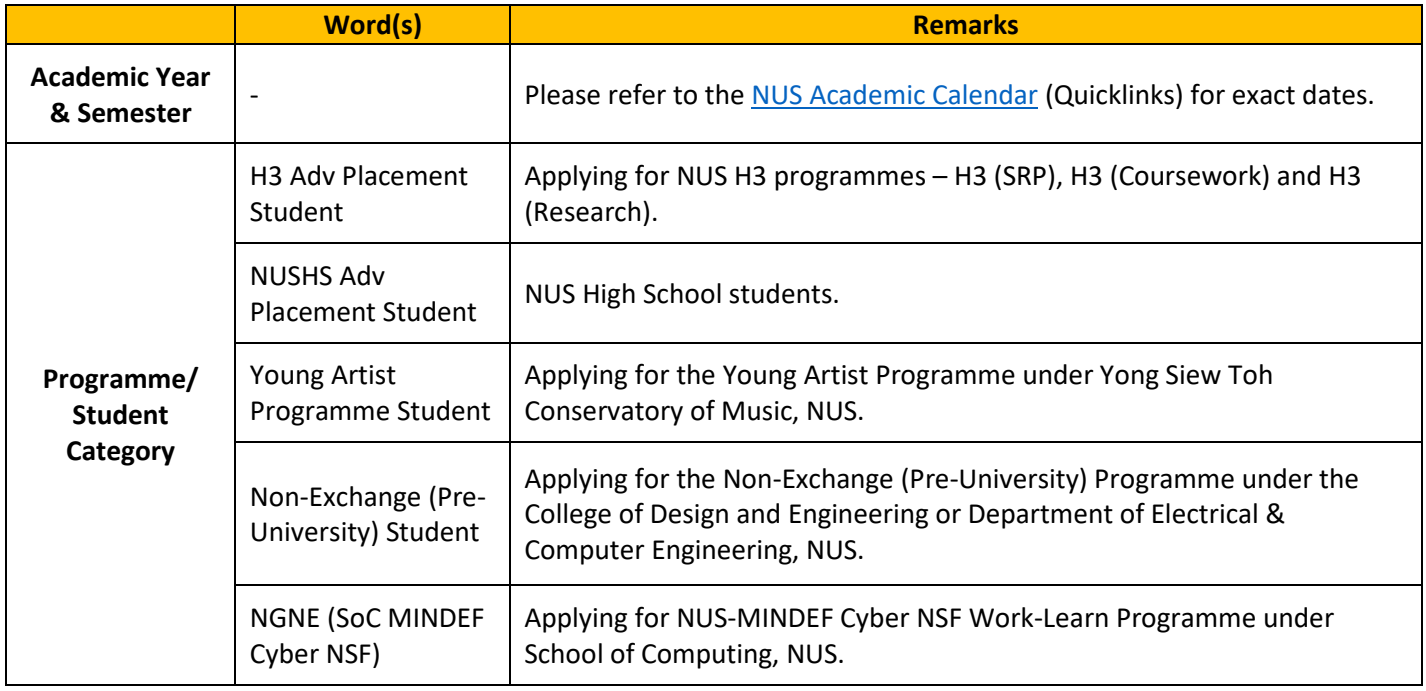

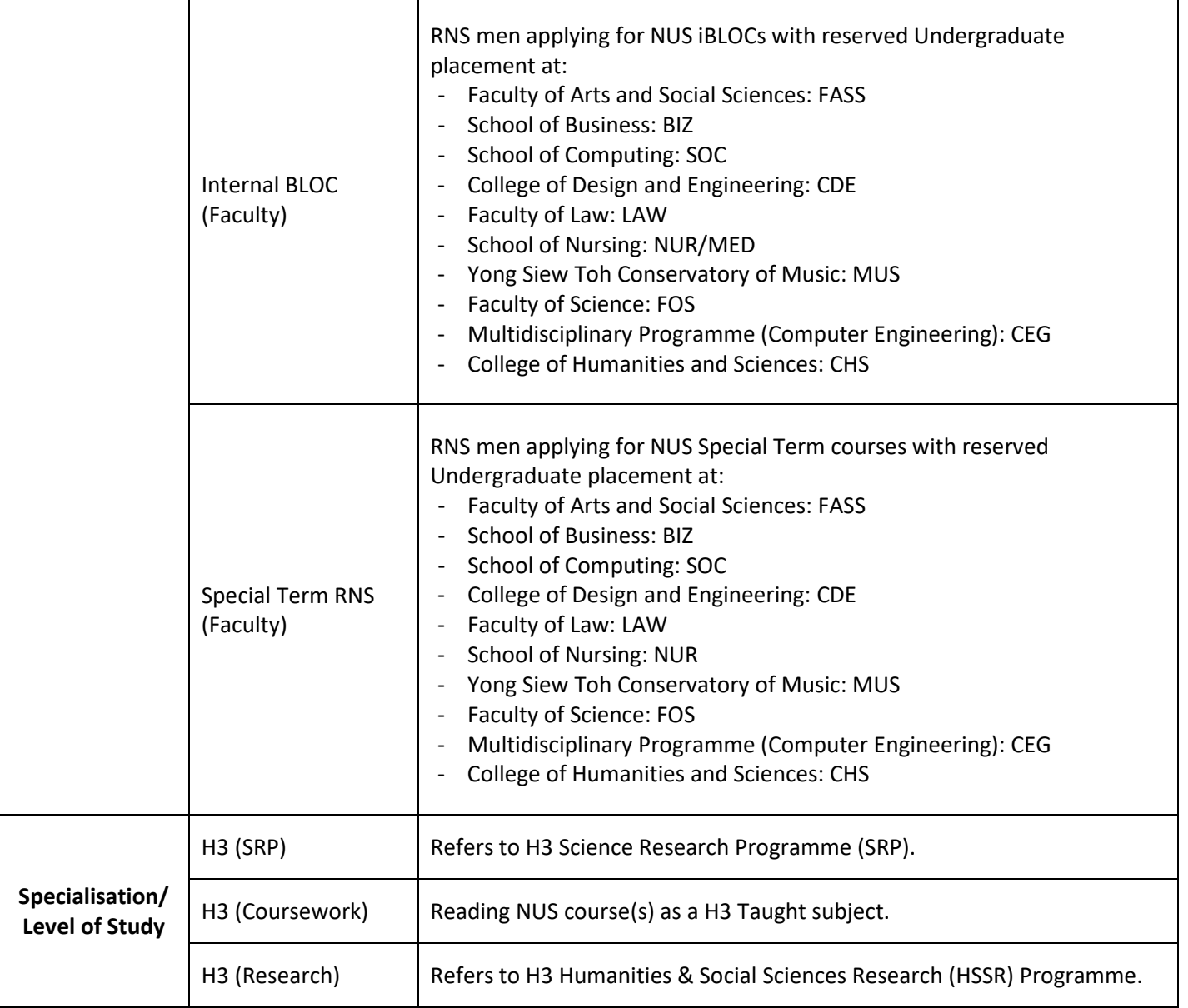

c) Click on 'Apply Now' to proceed.

# <span id="page-7-0"></span>**3. Selection of Course(s)**

a) All applicants are required to indicate the intended **Semester(s) of Stay**. Please refer to the [NUS Academic](https://www.nus.edu.sg/registrar/calendar)  [Calendar](https://www.nus.edu.sg/registrar/calendar) (Quicklinks) for exact dates.

**Year of Study during Study Abroad** field is not required for Non-Graduating (Local) programmes.

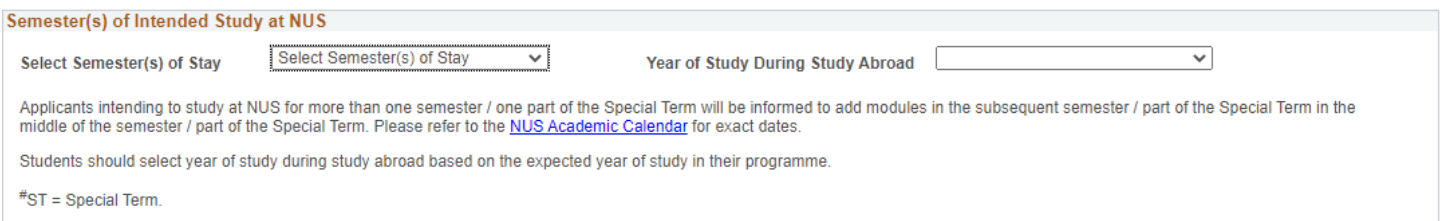

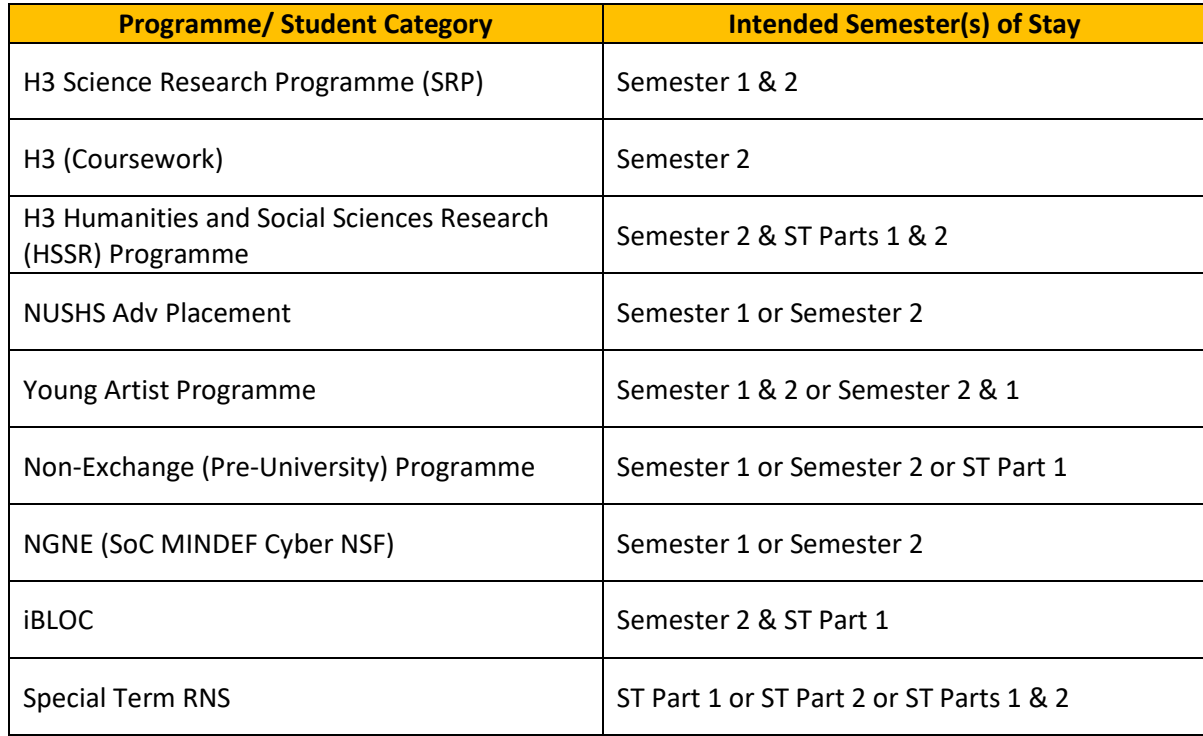

b) You will need to click on "Add/Select New Course" button to add new courses. Upon clicking the button, a notification will prompt you to read the course selection tips before selecting a course. Click OK.

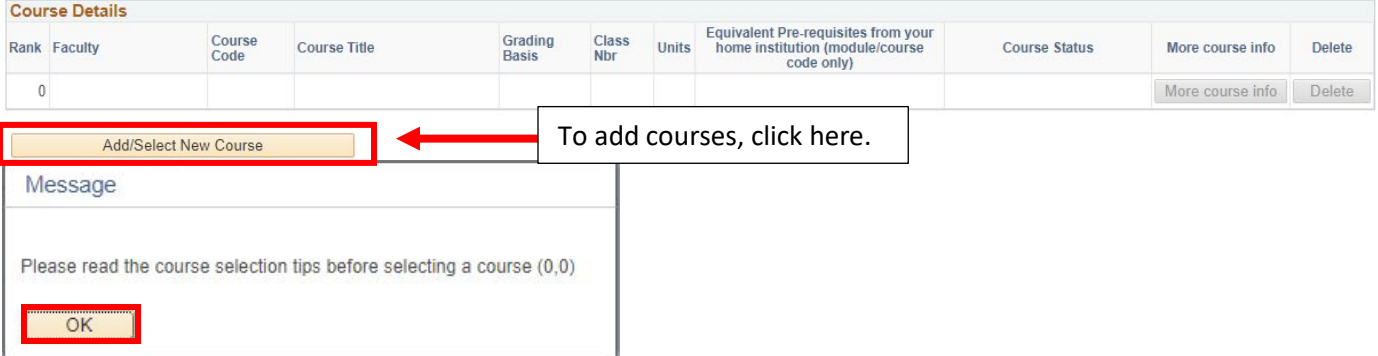

- c) You can search for courses as follows:
	- If you know the course code, enter the course code.
	- Select the "Faculty" which is offering the course.
	- Enter partial course code or course title.

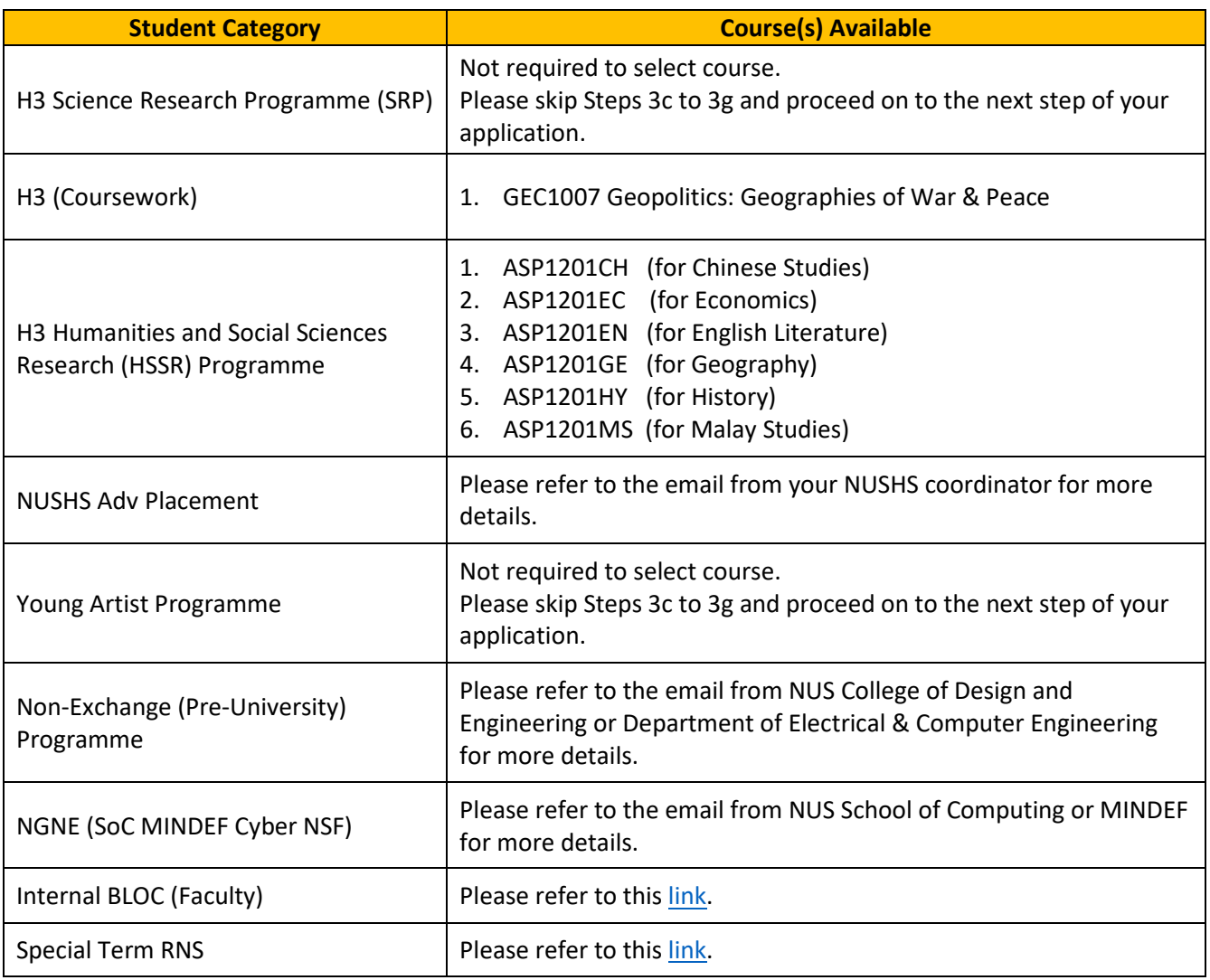

d) Check the box(es) at the last column of the table and click 'Save' to confirm the course(s) you had selected. If you did not check the box, the course will not appear in the course summary page.

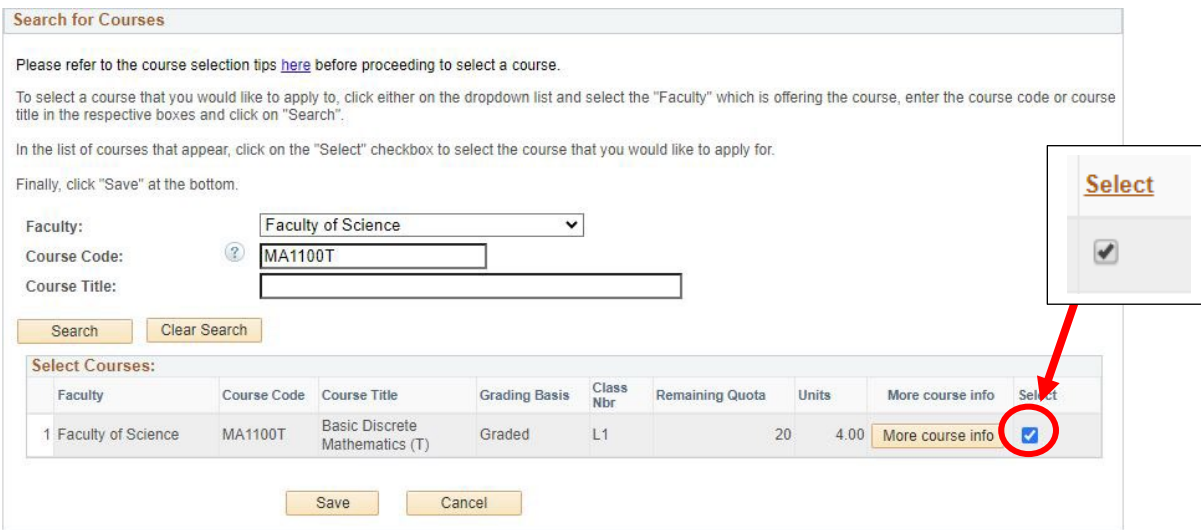

e) Click on 'Edit Rank' to rank your courses in order of your preference.

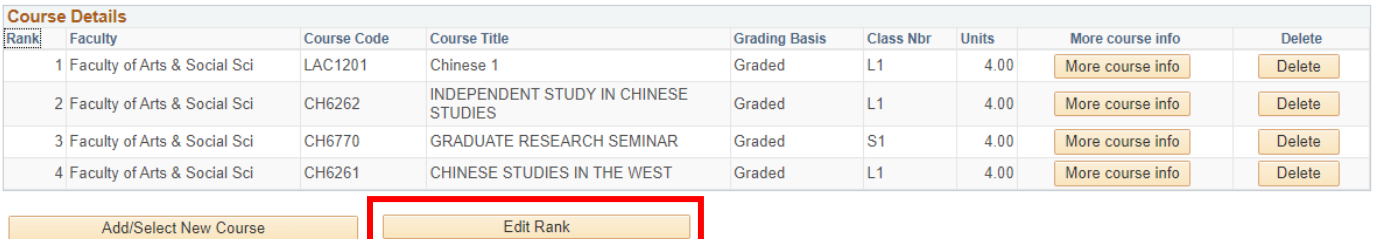

f) The ranking order is used to determine if you get priority for the course. You are required to rank the courses before you can proceed with the application. Image below shows an example of how to rank your courses. Once you have ranked the courses, click on 'Save Edit Rank' to save the ranking order.

Note: You are required to rank the course "1" even if you have only selected 1 course.

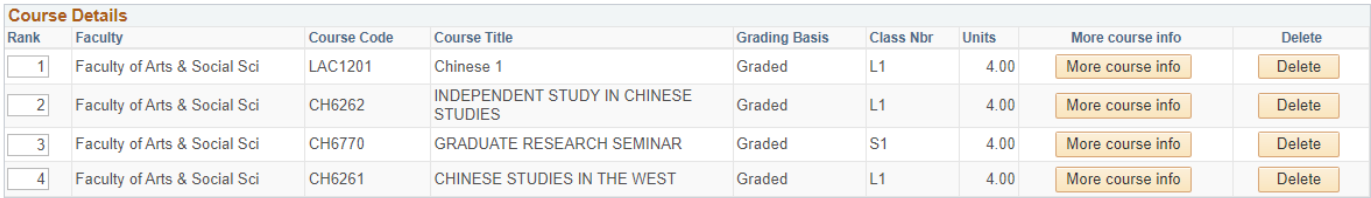

g) You should see your courses arranged in the order you had ranked them earlier. Once you are satisfied with your courses, proceed on to the next step of your application.

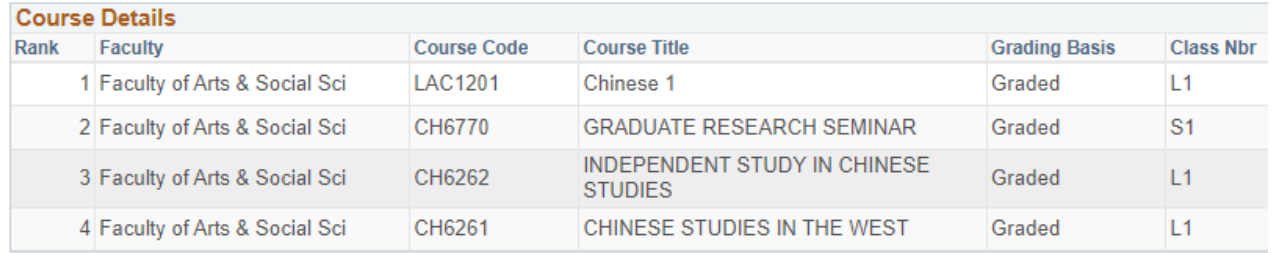

h) If the selected course(s) has/have pre-requisites, the following field will appear next to the selected course(s). Please enter the equivalent courses you had taken in your school/institution. You may click on the "More course info" button for the pre-requisite details.

Note: The equivalent courses/courses **must** be indicated in your uploaded academic transcript/end-of-year results.

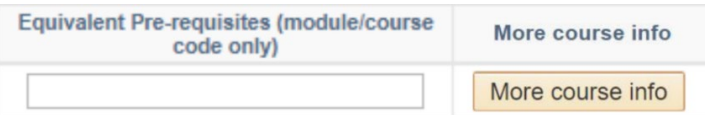

# <span id="page-11-0"></span>**4. Personal Particulars**

Fields marked with \* are **mandatory**. You may click on 'Retrieve Myinfo with Singpass' if your personal details in Singpass are updated.

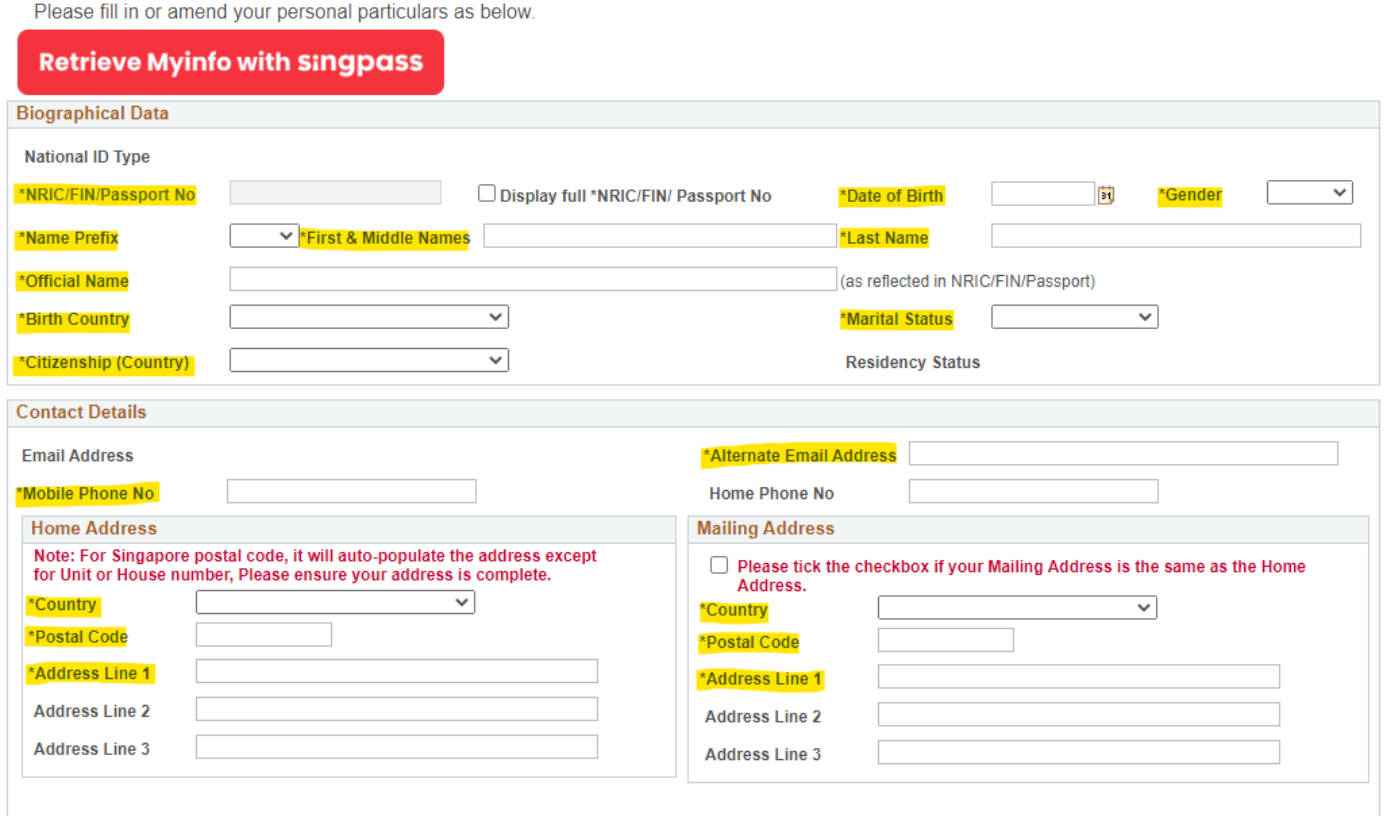

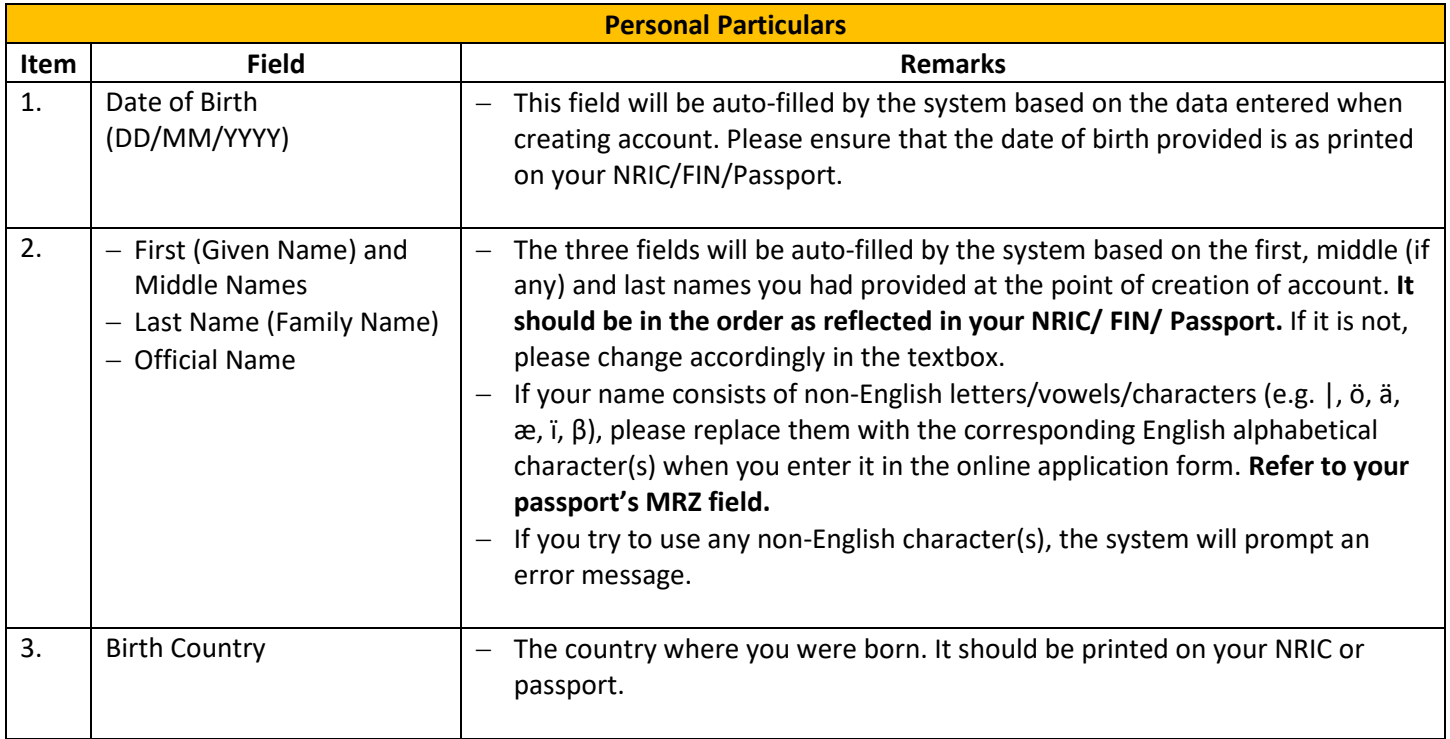

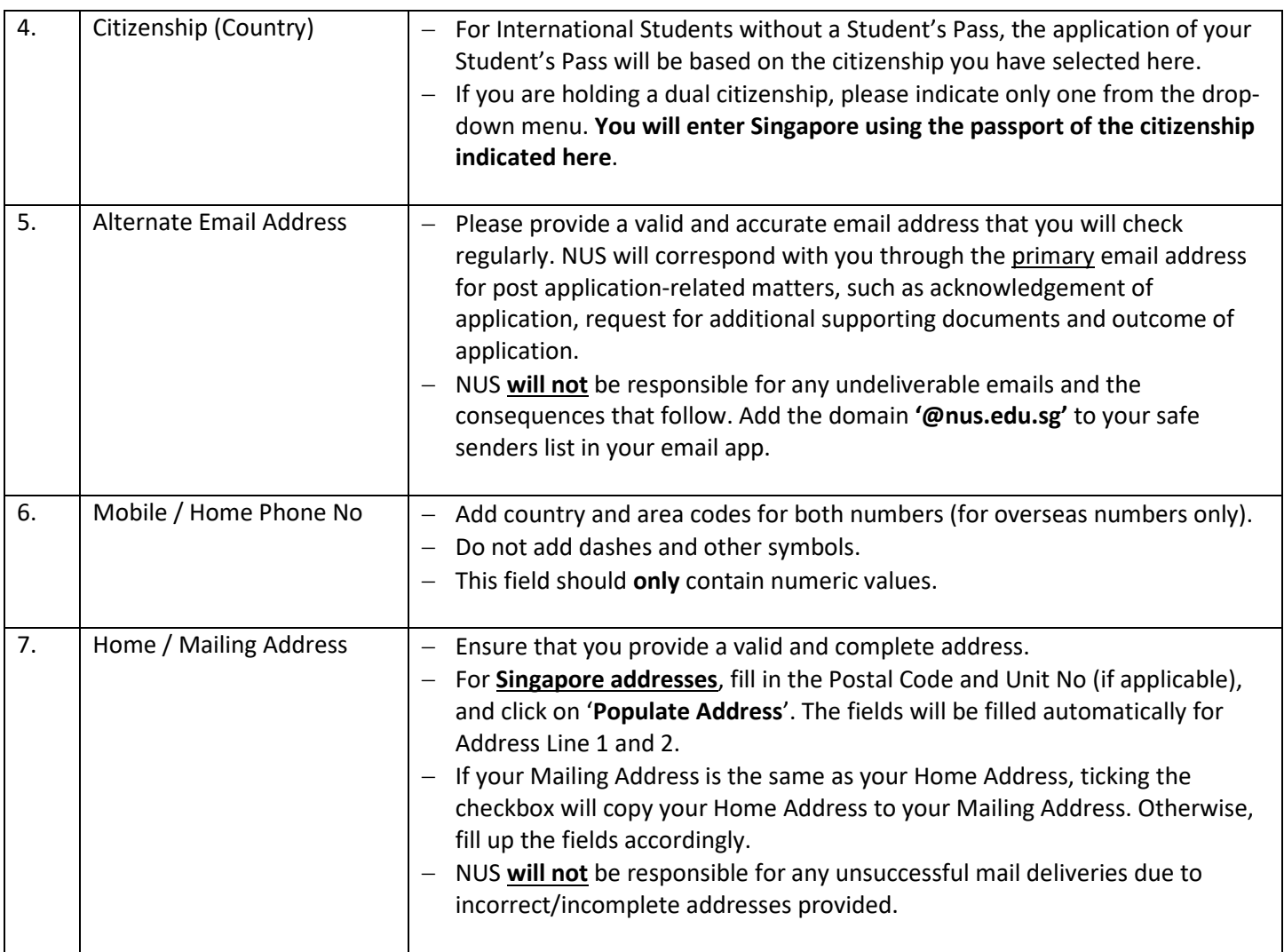

## <span id="page-13-0"></span>**5. Academic Qualifications**

- a) You are required to indicate the name of the institution which you are still attending/last attended and the duration of the programme/studies.
- b) Click on 'Add New Qualification' to proceed.

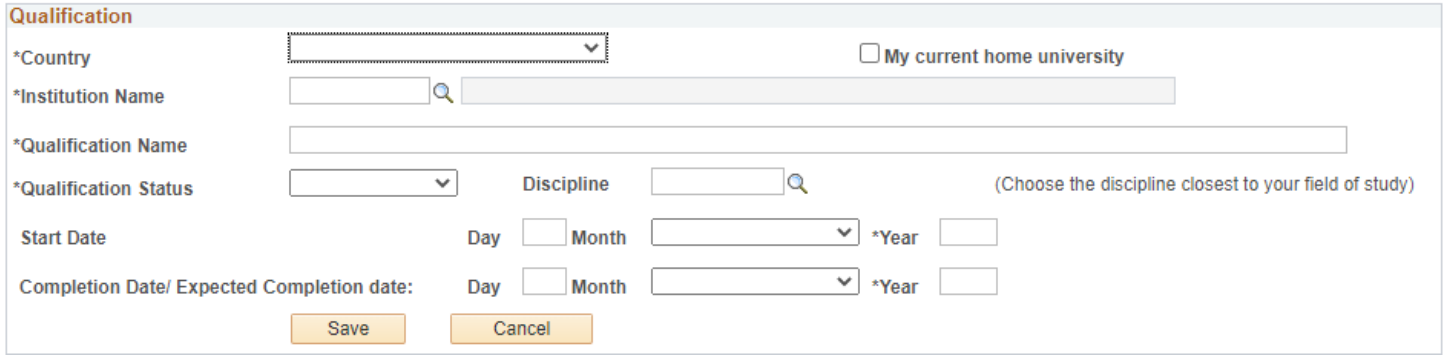

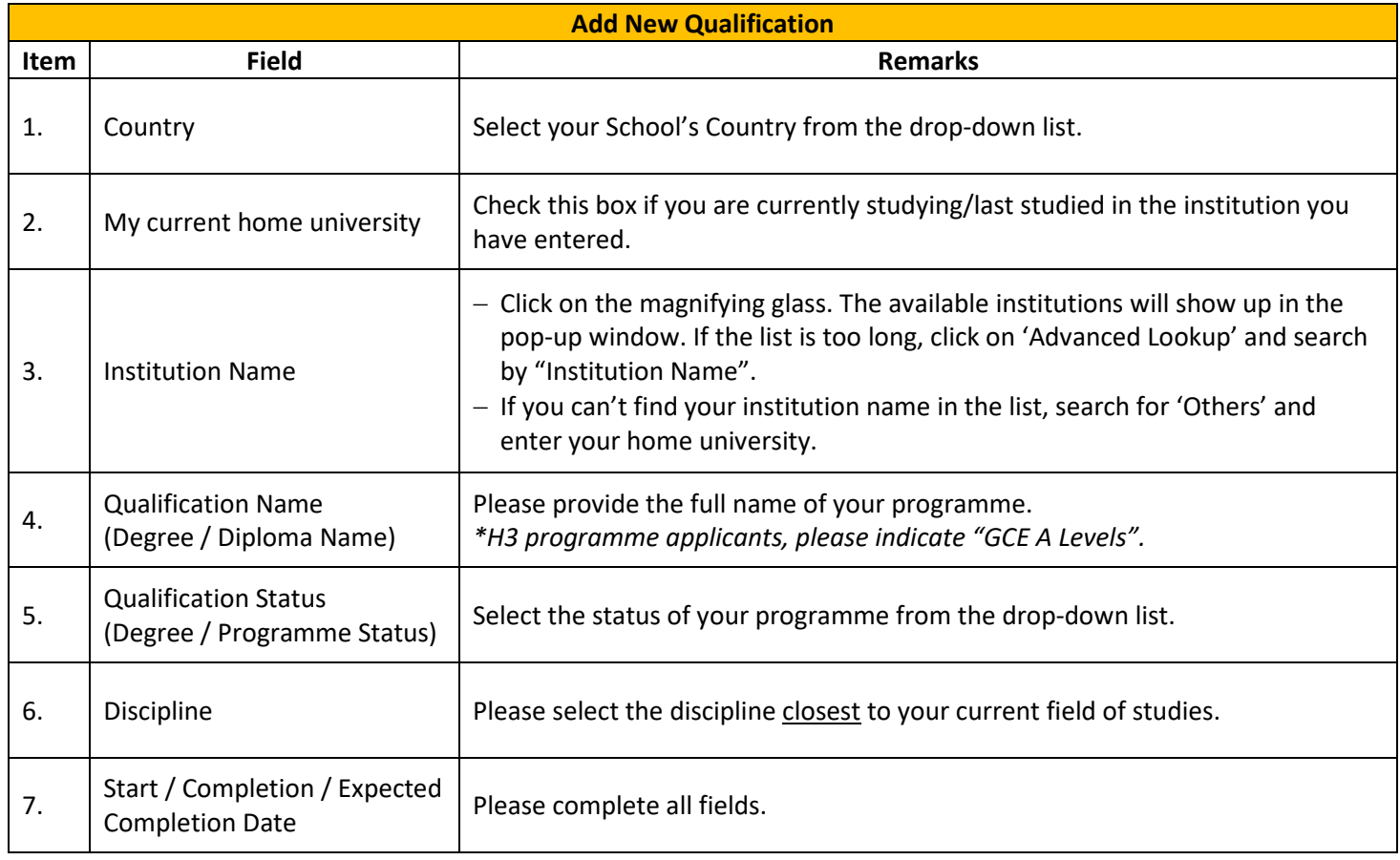

## <span id="page-14-0"></span>**6. Uploading Supporting Documents**

**ALL** students are required to upload supporting documents (where applicable). All supporting documents that are not in English **must** be accompanied by an official certified English translation of the contents. Documents that are not accompanied by an official certified English translation will be rejected.

The maximum file size of each file should not exceed 1MB. If they exceed 1 MB, search for "Compress PDF file for free" in Google to reduce your documents to 1MB.

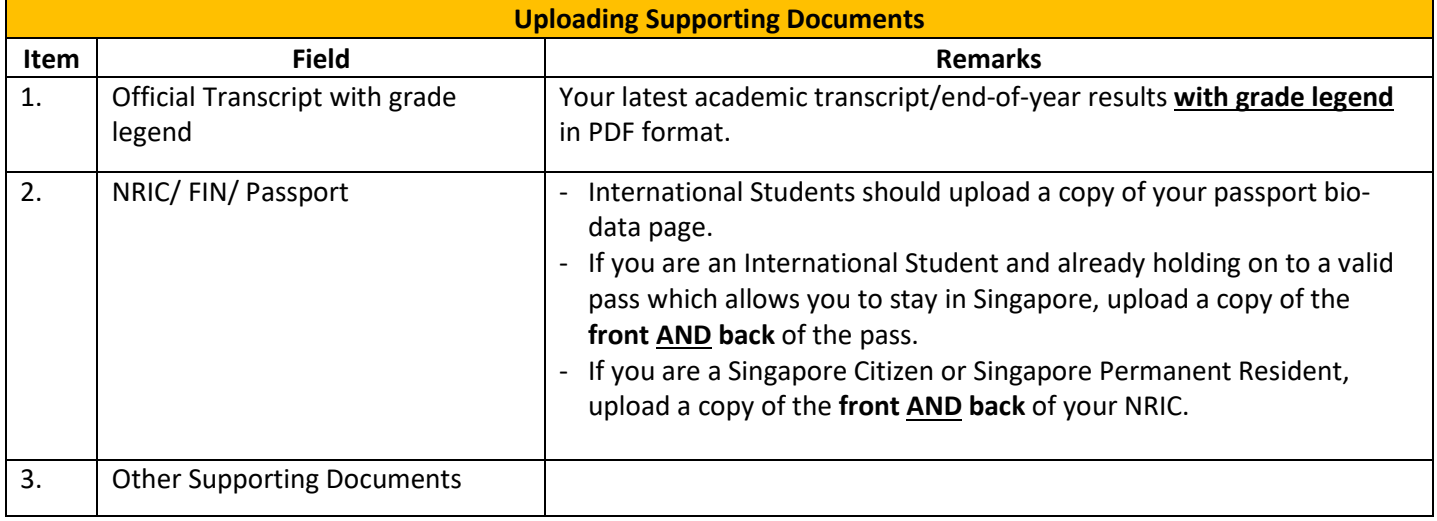

## <span id="page-15-0"></span>**7. Other Details & Declarations**

#### All the sections in this page are mandatory. You will receive an error message if you leave any of them unchecked.

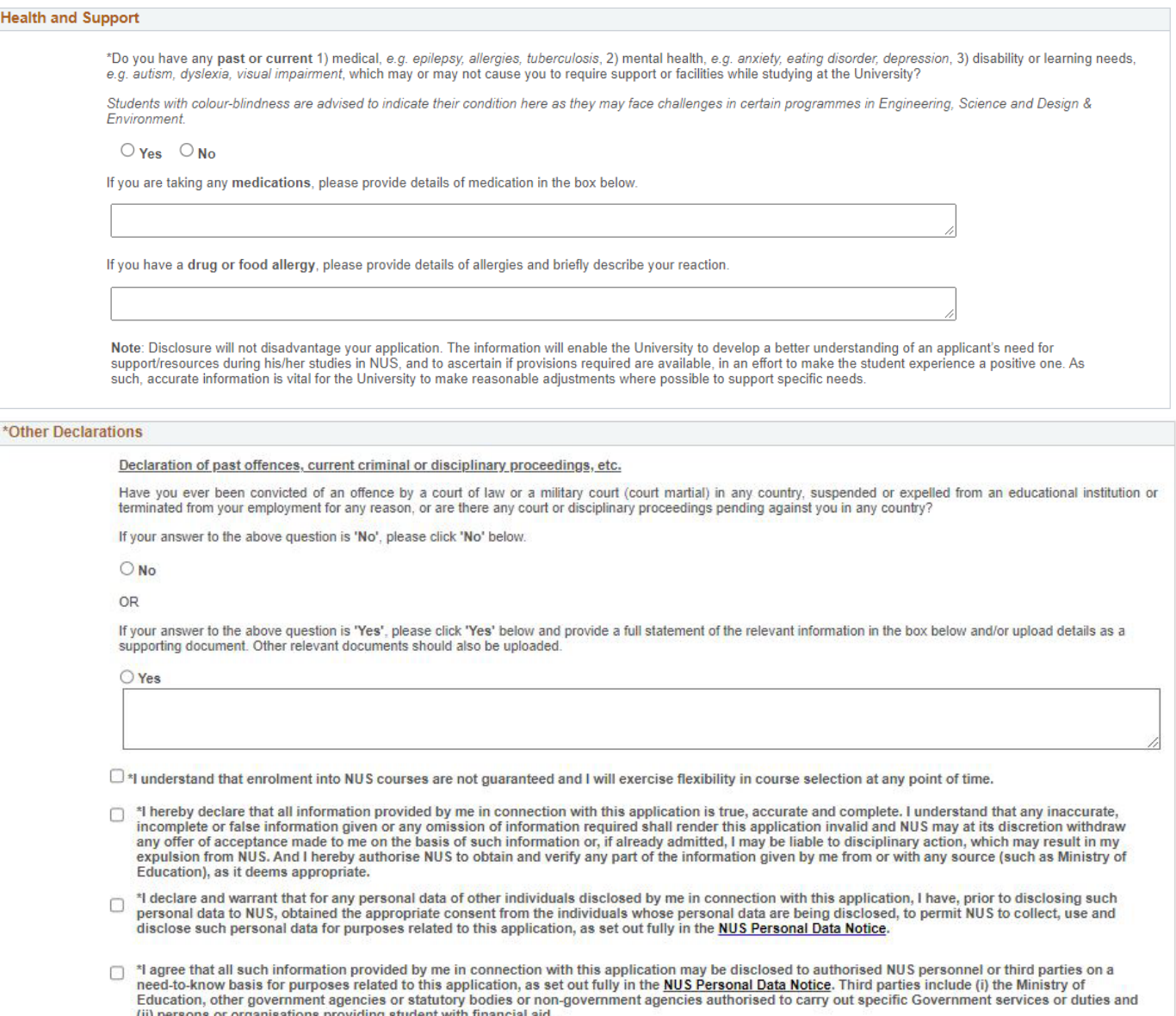

□ \*If I am an International applicant, I understand that I am required to adhere to the regulations of the Immigration & Checkpoints Authority (ICA) of Singapore on having a valid residency status in Singapore to study at

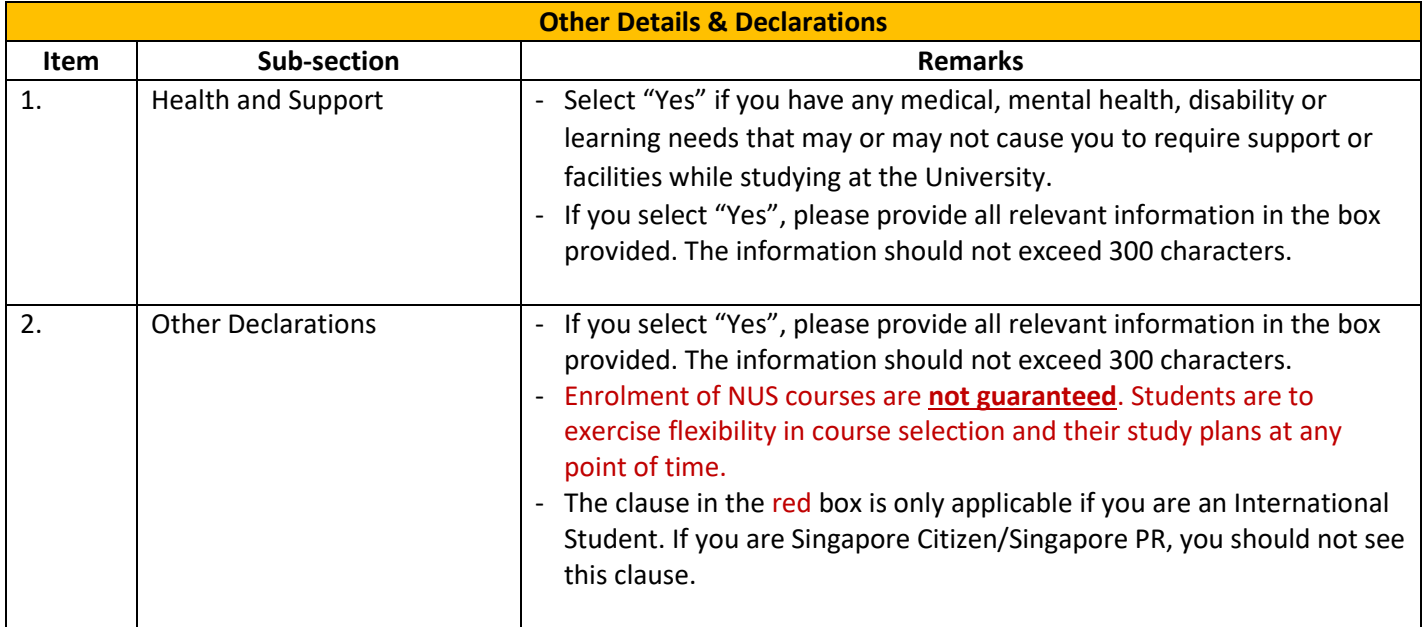

## <span id="page-17-0"></span>**8. Confirmation Page**

Please check all the details provided before clicking "Save and Submit". You can click the "Edit" button of the respective sections to make changes if required.

After clicking the "Save and Submit" button, you will receive a pop-up notification.

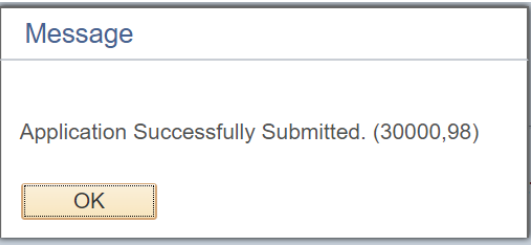

An acknowledgement email will be sent to your registered primary email around 12am (Singapore time). If you try to edit your submitted application during the application period, you will need to click the "Save and Submit" button again to receive another acknowledgement email. Otherwise, your application will be deemed as "not submitted" despite you had already submitted before.

#### **IMPORTANT:**

- Inaccurate or false information or omission of material information provided will render your application invalid, and if admitted based on such information, you may be expelled from NUS. The University reserves the right to reject applications that are incomplete or inaccurate.
- We will be communicating with you mainly via email. To prevent our emails from being blocked or filtered into the Junk/Spam folder, please add our domain "nus.edu.sg" to your safe senders list.

## <span id="page-18-0"></span>**9. Check Application Status**

To check on the status of your application, return to the main page and click on "Check Application Status".

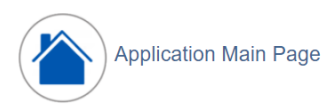

Welcome,

Click on ONE of the options below:

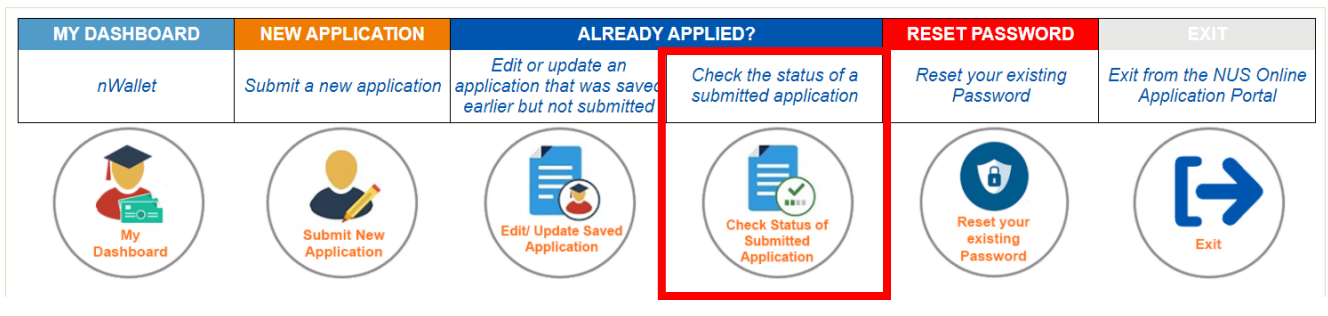

You will be able to see the status of your applied courses, as well as the submission date and time.

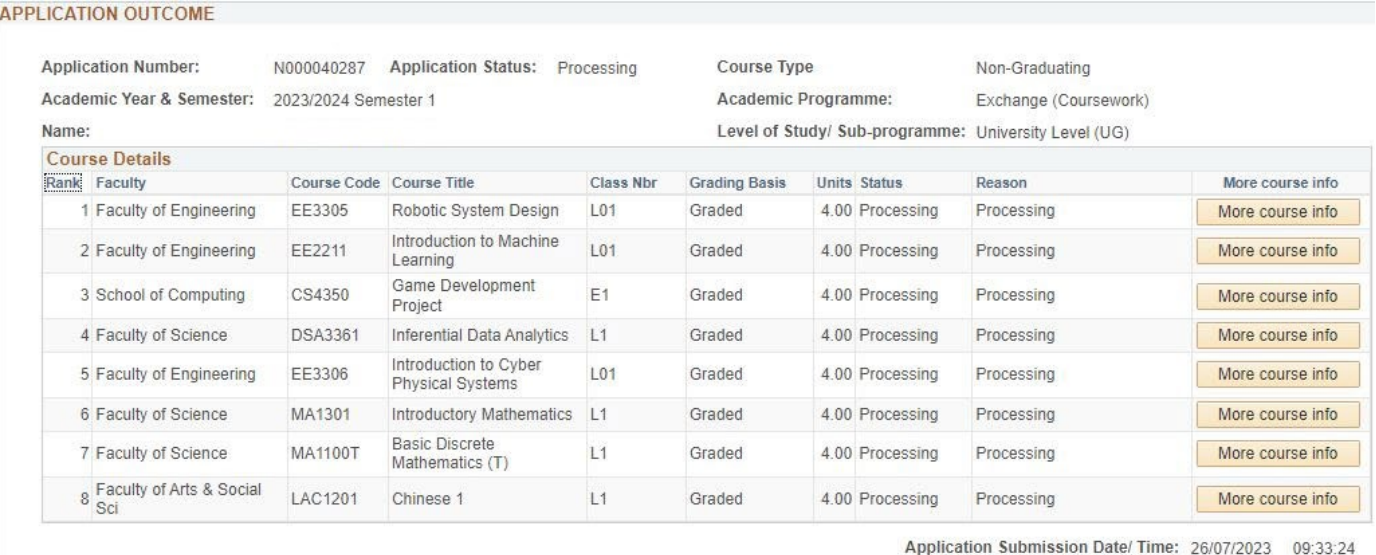

## <span id="page-19-0"></span>**10. Enquiries**

For further enquiries, you may fill up the enquiry form [here.](https://forms.office.com/r/9h8i0c6Mkj)

*Updated as of August 2023*